# brother

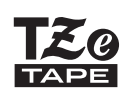

P-touch

# *H110* Benutzerhandbuch

# Deutsch

Mit Ihrem neuen Brother P-touch Beschriftungsgerät können Sie eine Vielzahl an individuellen, selbstklebenden Etiketten erstellen. Für dieses Gerät kommen Brother "TZe"-Schriftbänder mit einer Breite von 3,5 bis 12 mm zum Einsatz. "TZe"-Bandkassetten sind in vielen Farben und Größen erhältlich. Eine vollständige Übersicht über die für Ihr Gerät erhältlichen Schriftbänder finden Sie auf **[www.brother.com](http://www.brother.com)**

Lesen Sie sich dieses Handbuch vor der Verwendung des P-touch sorgfältig durch und bewahren Sie es an einem leicht zugänglichen Ort auf, um später darauf zurückgreifen zu können.

#### ERSTE SCHRITTE **1**

### Stromversorgung und Bandkassette

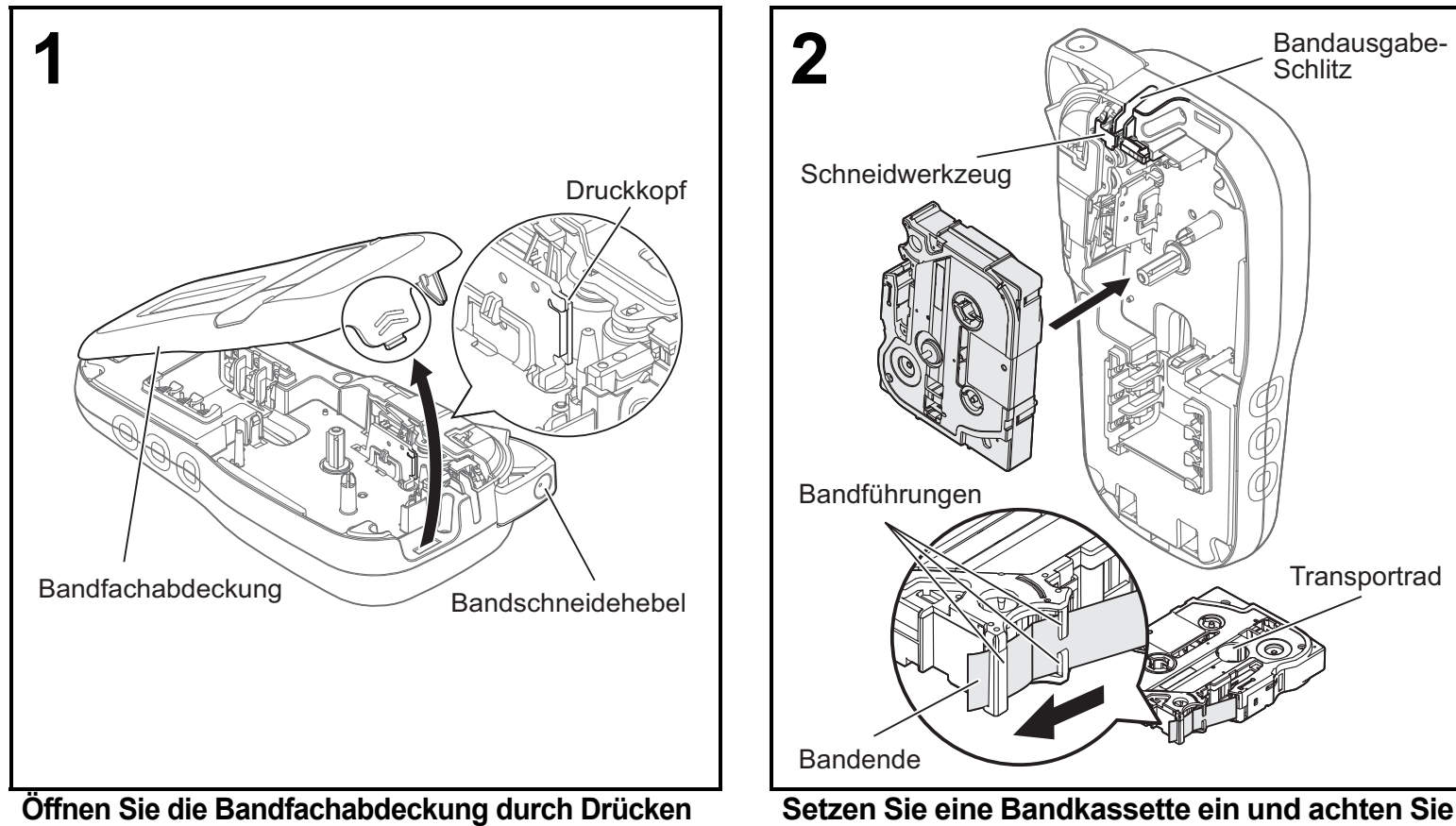

**auf den hervorgehobenen Bereich an der Geräteoberseite.**

- Schalten Sie das Gerät aus, bevor Sie die Batterien oder Bandkassette austauschen.
- Stellen sie sicher, dass das Ende des Schriftbandes unter den Bandführungen vorgeschoben wird.
- Verwenden Sie für dieses Gerät ausschließlich original Brother P-touch TZe-Schriftbänder.

**darauf, dass sie einrastet.**

Ver. 0

#### **CHINWEIS**

#### **Bei Verwendung des optionalen Netzadapters (AD-24ES)**

- **1.** Stecken Sie den Stecker des Adapterkabels in die Netzadapterbuchse unten am Gerät.
- **2.** Stecken Sie den Netzadapter in die nächstgelegene Steckdose. Verwenden Sie zur Sicherung des Speichers AAA-Alkaline-Batterien (LR03) oder Ni-MH-Akkus (HR03) zusammen mit dem Netzadapter.

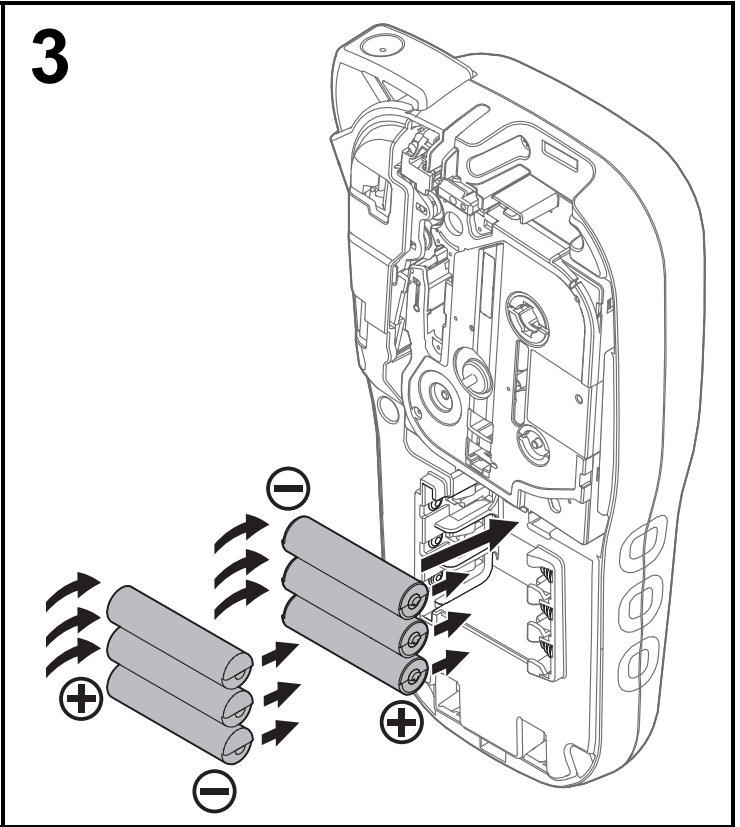

**Setzen Sie sechs neue AAA-Alkaline-Batterien (LR03) oder vollständig geladene Ni-MH-Akkus (HR03) ein und achten Sie dabei auf die richtige Polung.** 

**Bei Alkaline-Batterien:**

**Ersetzen Sie immer alle sechs Batterien gleichzeitig durch neue Batterien. Bei Ni-MH-Akkus:**

**Ersetzen Sie immer alle sechs Akkus gleichzeitig durch voll aufgeladene Akkus.**

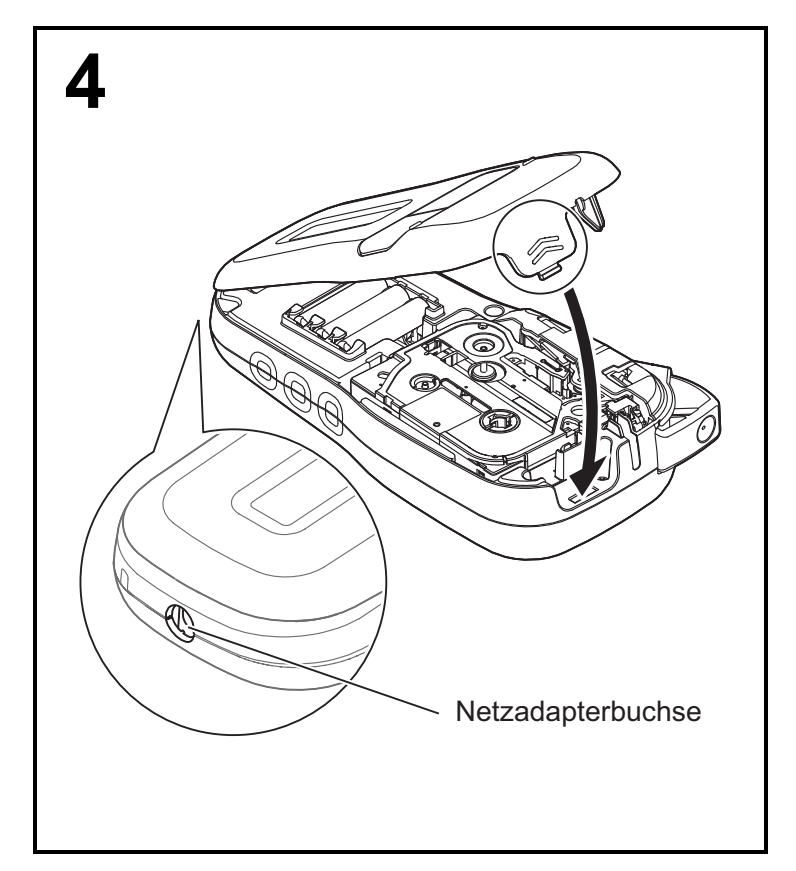

- **1 Stecken Sie die beiden Haken am Ende der Bandfachabdeckung in die dafür vorgesehenen Schlitze am Gerät.**
- **2 Schließen Sie die Bandfachabdeckung und lassen Sie sie einrasten.**

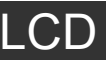

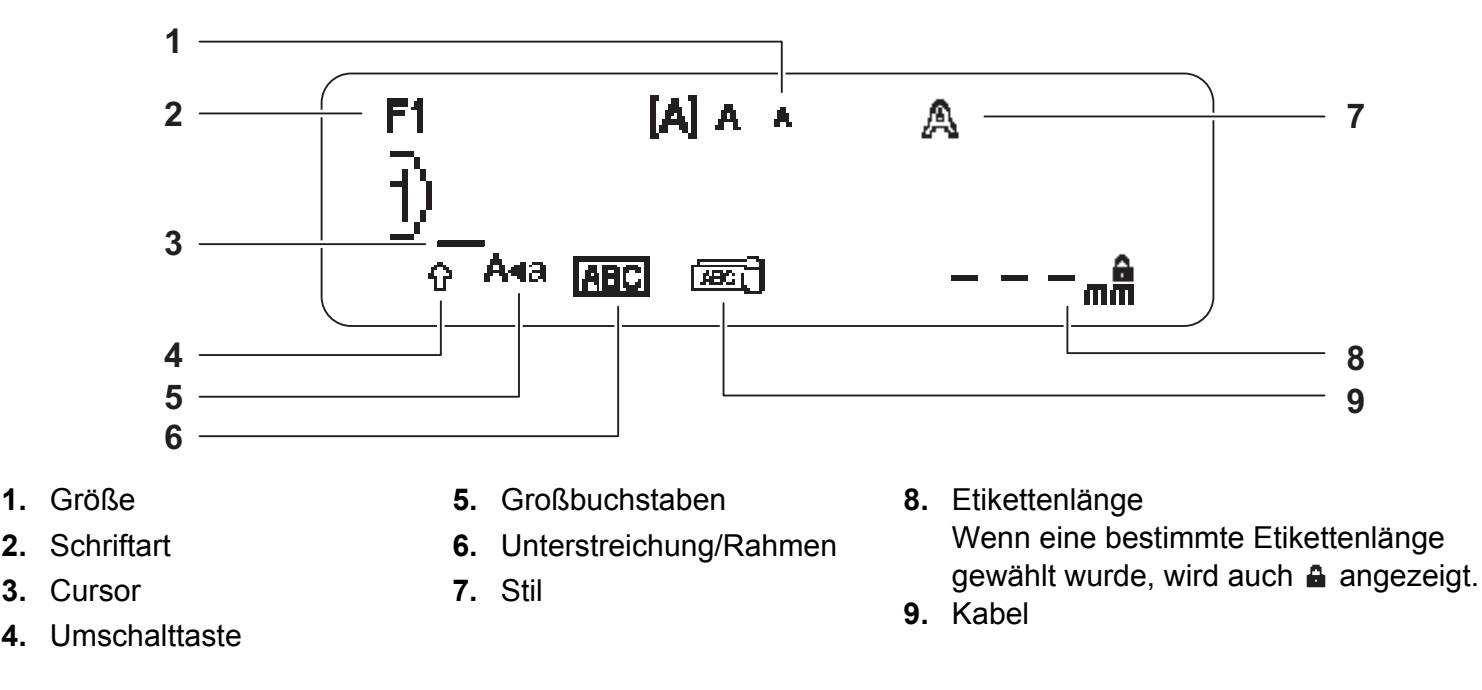

### **CHINWEIS**

- Auf dem LCD wird eine Zeile mit 15 Zeichen angezeigt, Sie können jedoch bis zu 80 Zeichen Text eingeben.
- Die auf dem LCD angezeigte Etikettenlänge kann geringfügig von der tatsächlich gedruckten Etikettenlänge abweichen.

### <span id="page-2-0"></span>Start-Einstellungen

### **1 Schalten Sie das Gerät ein.**

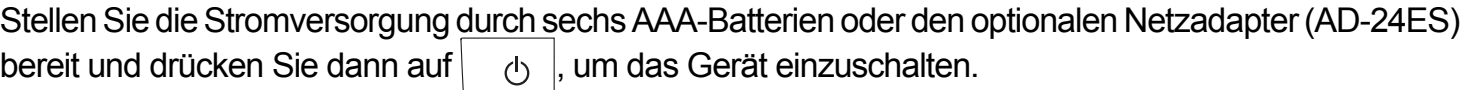

### **2 Legen Sie die Sprache fest.**

Die Standardeinstellung ist [Deutsch].

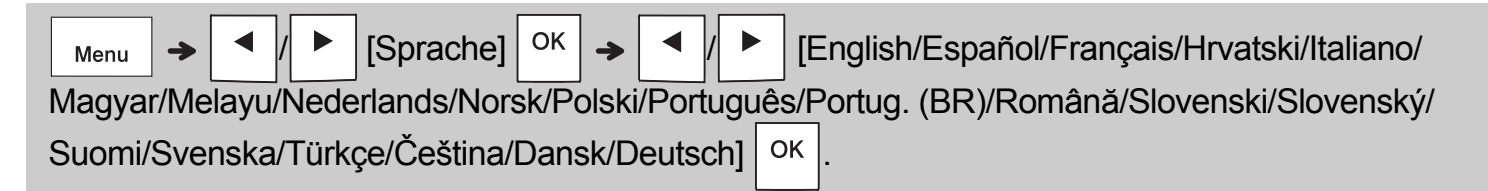

### **3 Legen Sie die Maßeinheit fest.**

Die Standardeinstellung ist [mm].

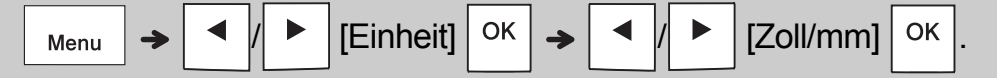

### **CHINWEIS**

- Das Gerät schaltet sich automatisch aus, wenn fünf Minuten lang keine Tasten gedrückt werden.
- Zum Abbrechen eines Vorgangs drücken Sie  $\setminus$  Esc
- Nachdem Sie auf  $\vert$   $\circ$   $\vert$  gedrückt haben, zeigt das Gerät "Akzeptiert" an, um Ihre Einstellungen zu bestätigen.

### Tastatur

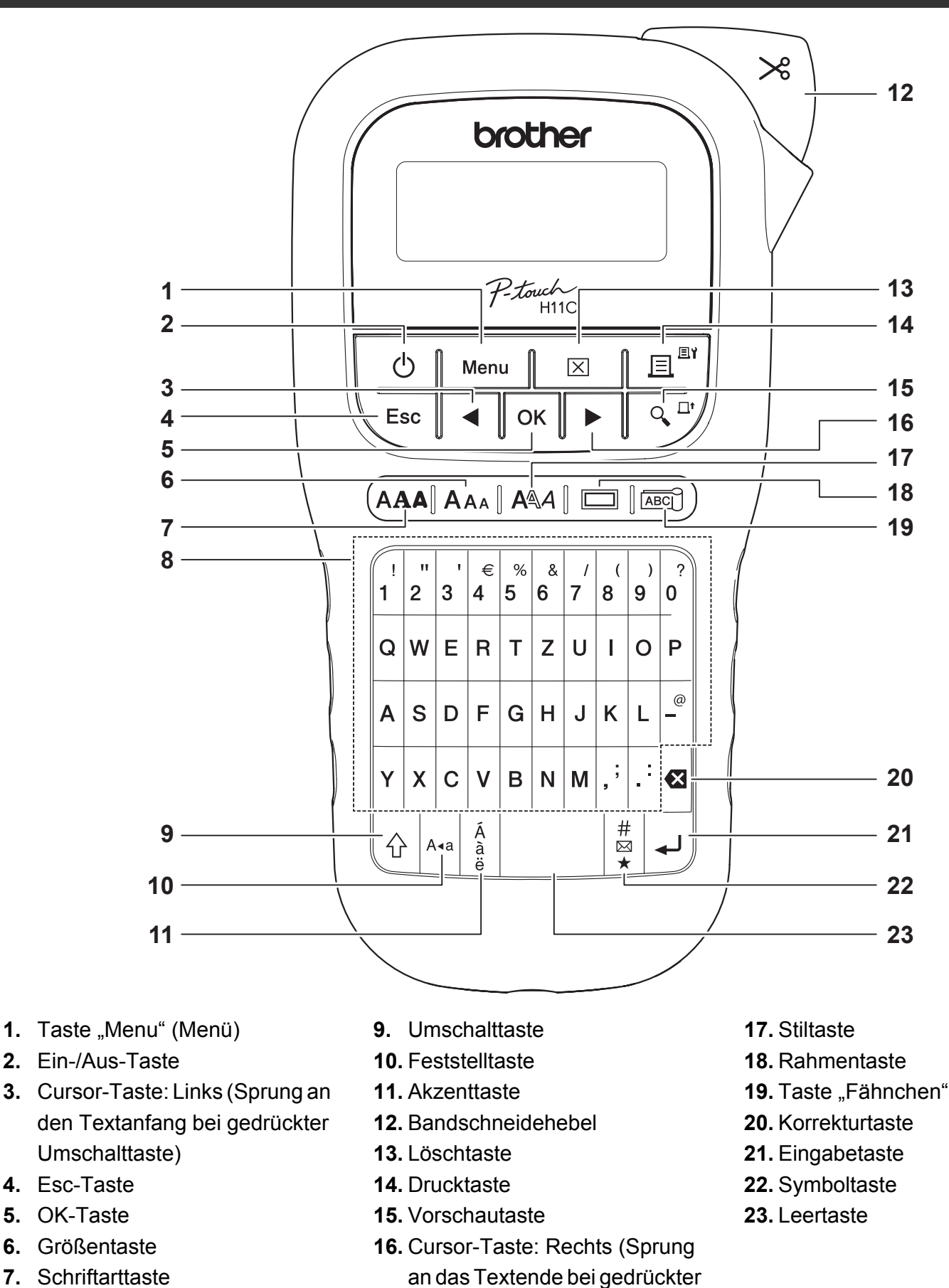

**CHINWEIS** 

**8.** Zeichentaste

• Drücken Sie bei der Auswahl der Einstellungen die Leertaste, um zur Standardeinstellung zurückzukehren.

Umschalttaste)

• Durch Betätigen der Vorschautaste wird ein schematisiertes Abbild des Etiketts angezeigt, welches vom tatsächlich gedruckten Etikett abweichen kann.

#### ERSTE SCHRITTE (Forts.) **1**

# Kontrast

Mit dieser Funktion können Sie die LCD-Helligkeit einstellen. Sie können zwischen fünf Helligkeitsstufen wählen. Die Standardeinstellung ist [0].

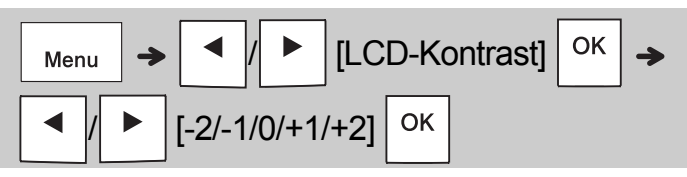

• Mit der Leertaste stellen Sie die Standardeinstellung wieder her.

### GRUNDFUNKTIONEN VERWENDEN **2**

### Text eingeben

 **Umschalten zwischen Groß- und Kleinschreibung**

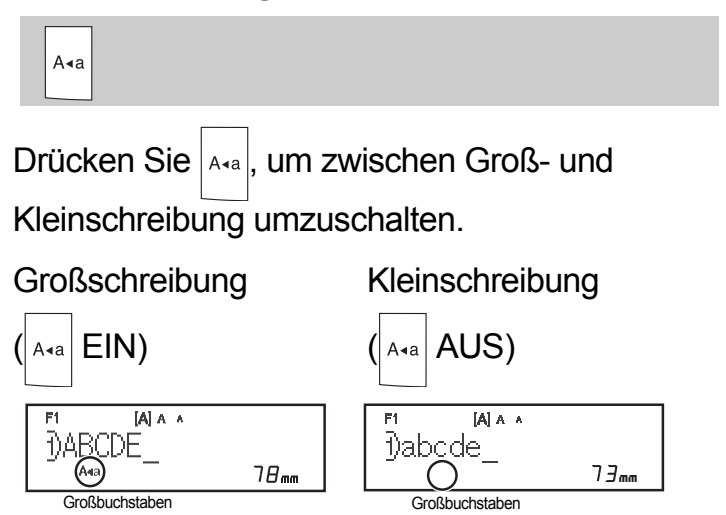

 **Zweizeilige Etiketten erstellen** Bewegen Sie den Cursor an die Stelle, an der die

zweite Zeile beginnen soll, und drücken Sie

Verwenden Sie für zweizeiliges Drucken ein 9 oder 12 mm breites Schriftband.

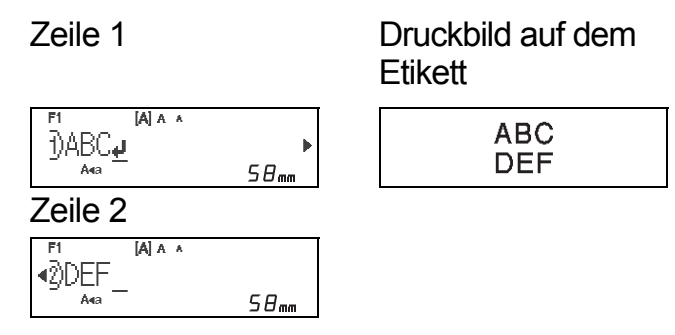

### **CHINWEIS**

• Wenn Sie die Eingabetaste drücken, wird das Zeilenumbruchsymbol (↓) angezeigt, das auf die Eingabe einer zweiten Textzeile hinweist.

### **Akzentbuchstaben eingeben**

Drücken Sie  $\frac{A}{a}$ , um einen Akzentbuchstaben hinzuzufügen.

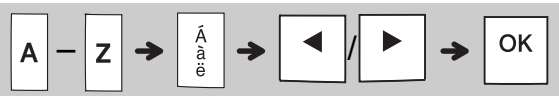

- Siehe Tabelle der Akzentbuchstaben in diesem Benutzerhandbuch.
- Zum Abbrechen eines Vorgangs drücken  $\textsf{Sie} \setminus \textsf{Esc}$
- Die Reihenfolge der Akzentbuchstaben hängt von der gewählten LCD-Sprache ab.

# Text eingeben (Forts.)

### **Etikettenbreite ändern**

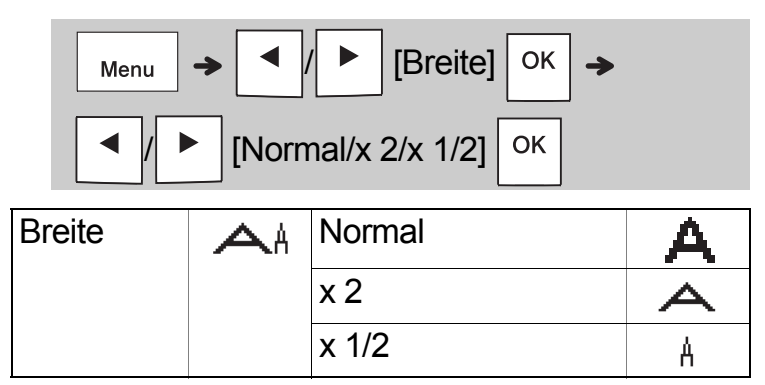

### **Etikettenlänge ändern**

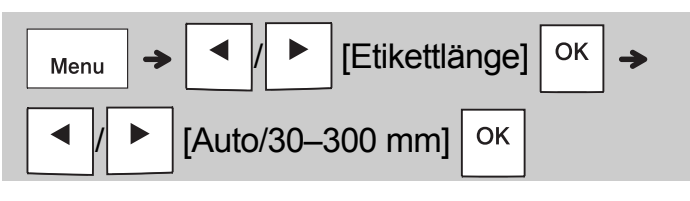

### **CHINWEIS**

- Schneiden Sie nach dem Drucken des Etiketts mit einer Schere entlang der Markierung (:), sodass die Etikettenlänge der Darstellung auf dem LCD entspricht.
- Wenn eine bestimmte Etikettenlänge gewählt wurde, wird auf dem LCD auch a angezeigt.
- Nach Drücken der Leertaste erscheint [Auto].
- Mit der Leertaste stellen Sie die Standardeinstellung wieder her.

### **Text löschen**

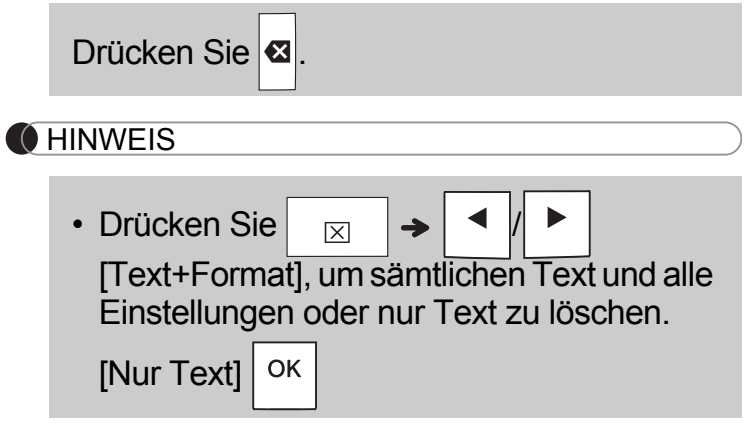

# Etiketten drucken

### **Vorschau**

Bevor Sie den Text drucken, können Sie sich eine Vorschau anzeigen lassen.

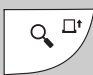

- Durch Betätigen der Vorschautaste wird ein schematisiertes Abbild des Etiketts angezeigt, welches vom tatsächlich gedruckten Etikett abweichen kann.
- Wenn auf dem LCD nicht der gesamte Text darstellbar ist, drücken Sie  $\vert \cdot \vert \cdot \vert$   $\vert \cdot \vert$   $\vert$  um den nicht sichtbaren Text anzuzeigen.
- Mit  $| \circ \kappa | | \leftrightarrow | \rangle$  Esc | verlassen Sie den Vorschaumodus.

### **Vorschub (Bandvorlauf)**

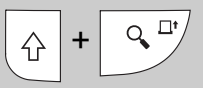

• Diese Funktion gibt ca. 25 mm unbedrucktes Schriftband aus<sup>-</sup>

### **Drucken**

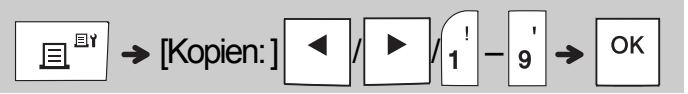

- Wenn Sie von dem Etikett nur ein Exemplar benötigen, drücken Sie  $\vert$  <sup>OK</sup>, ohne die Anzahl der Exemplare zu wählen.
- Sie können von jedem Etikett bis zu neun Exemplare drucken.
- Die Anzahl der Exemplare kann auch durch Drücken einer Zifferntaste gewählt werden.
- Um das Etikett abzuschneiden, betätigen Sie den Bandschneidehebel rechts oben am Gerät, sobald die Meldung "Bitte schneiden" erscheint. "Bitte schneiden" wird zwei Sekunden lang auf dem Bildschirm angezeigt.
- Um Beschädigungen des Schriftbandes zu vermeiden, berühren Sie den Bandabschneider nicht, während die Meldung "Bitte warten" angezeigt wird.
- Um die Trägerfolie zu entfernen, falten Sie das Etikett der Länge nach, sodass der Text nach innen zeigt und die inneren Kanten der Folienabschnitte freigelegt werden. Ziehen Sie die Trägerfolien nun nacheinander ab und kleben Sie das Etikett auf.

# Etiketten drucken (Forts.)

### **Druckoptionen verwenden [Nummerierung]**

Sie können eine Serie von bis zu neun Etiketten mit automatischer Nummerierung drucken. Mit dieser Funktion können Sie eine ausgewählte Nummer nach jedem Etikettendruck automatisch um eins erhöhen. Die maximale Anzahl der Etiketten, die auf einmal gedruckt werden können, hängt von der Anfangszahl ab.

**Beispiel:** Exemplare eines Etiketts mit laufender Nummer drucken (0123, 0124 und 0125)

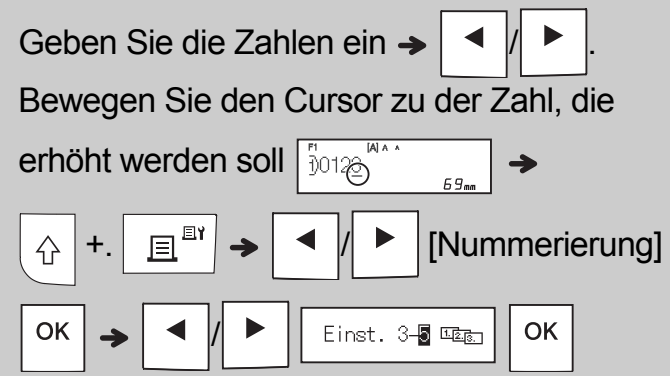

• Legen Sie die höchste Nummer fest, die gedruckt werden soll.

### **[Spiegeldruck]**

**Beispiel:** Wenn Sie "J.SMITH" spiegeldrucken möchten, folgen Sie nach der Eingabe von "J.SMITH" den Anweisungen unten.

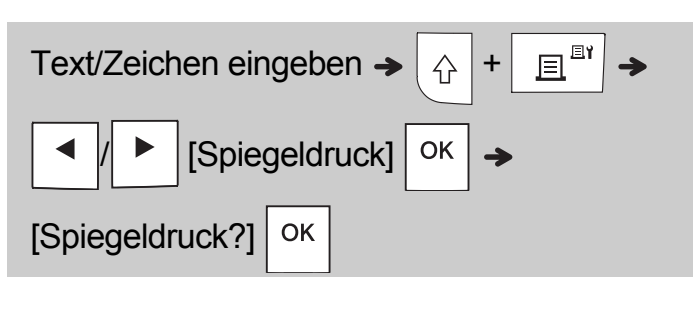

# **J.SMITH**

• Verwenden Sie für [Spiegeldruck] ein transparentes Schriftband, damit Sie die Etiketten richtig lesen können, wenn sie von hinten auf eine Fensterscheibe oder eine andere transparente Fläche geklebt werden. <span id="page-6-0"></span>**Rand einstellen (** Menu

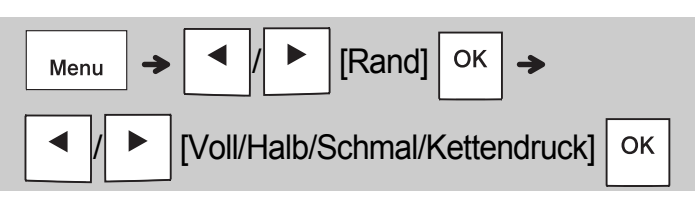

# **[Voll]/[Halb]/[Schmal]**

Für gleichmäßige Ränder auf beiden Seiten des **Textes** 

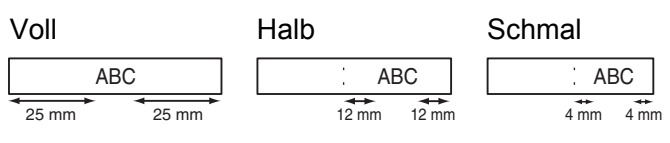

# **[Kettendruck]**

Verwenden Sie diese Einstellung, wenn Sie mehrere Etiketten mit minimalen Rändern drucken möchten.

- **1.** Geben Sie Text ein.
- **2.** Drücken Sie  $\vert$   $\vert \Xi \vert^{\mathbb{B}^{\dagger}} \vert$ , sodass [Kopien: ] angezeigt wird.
- **3.** Drücken Sie  $\parallel \biguparrow \parallel \biguparrow$  oder geben Sie mit den Zifferntasten die Anzahl der Exemplare ein.
- 4. Drücken Sie  $\vert$  <sup>OK</sup> . Der Druckvorgang wird gestartet und die Meldung "Vorlauf OK?" erscheint.
- **5.** Drücken Sie  $\setminus$  Esc  $\vert$ , um weiteren Text einzugeben.
- **6.** Löschen Sie den Text, geben Sie den Text für das nächste Etikett ein und drücken  $\textsf{Sie} \left| \begin{array}{c} \textsf{in} \ \textsf{in} \end{array} \right|.$
- **7.** Wenn nach dem Drucken des letzten Etiketts die Meldung "Vorlauf OK?" angezeigt wird, drücken Sie  $|$  ok
- **8.** Nachdem das Etikett vorgeschoben wurde, drücken Sie den Bandabschneider, um die Etiketten-Serie abzuschneiden.

# Etiketten drucken (Forts.)

### **CHINWEIS**

- Wenn Sie [Kettendruck] einstellen, schieben Sie das Schriftband vor, bevor Sie den Bandabschneider betätigen. Andernfalls könnte ein Teil des Textes abgeschnitten werden.
- Wenn [Halb] oder [Schmal] eingestellt ist, entspricht die angezeigte Etikettenlänge der Länge von der Markierung ( ) bis zum Ende des Etiketts. Schneiden Sie mit einer Schere entlang der Markierung (:).

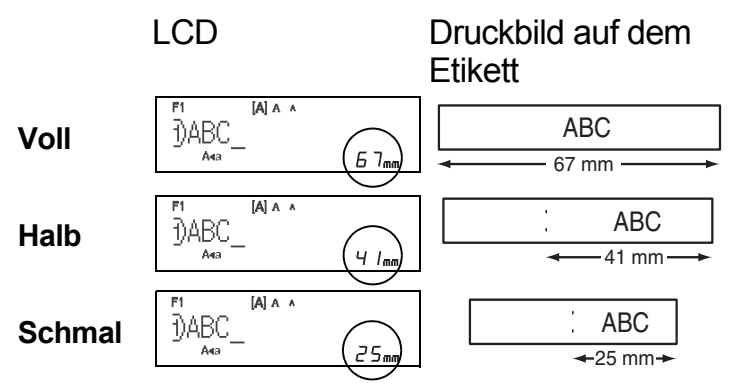

- Um mehrere Exemplare mit minimalem Rand zu drucken, wählen Sie die Randeinstellung [Schmal].
- Ziehen Sie das Schriftband nicht heraus, da sonst die Bandkassette beschädigt werden könnte.

# Etikettendateien speichern

Sie können bis zu 15 Etiketten speichern und später ausdrucken. Pro Datei können Sie bis zu 80 Zeichen und im gesamten Gerätespeicher bis zu 1200 Zeichen speichern. Sie können gespeicherte Etiketten auch bearbeiten und überschreiben.

### **Speichern**

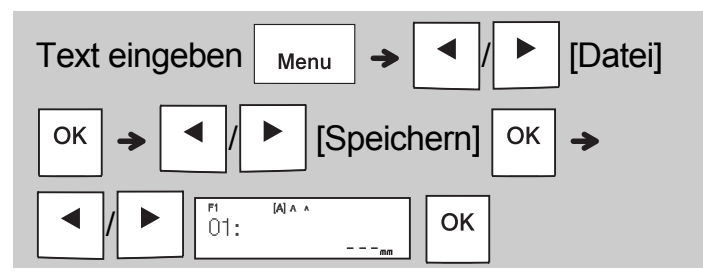

### **Drucken**

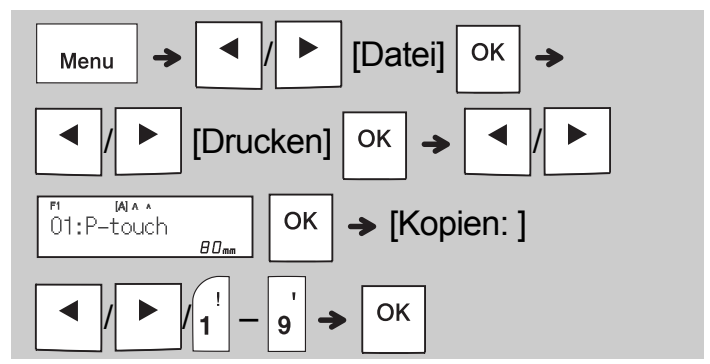

**Öffnen**

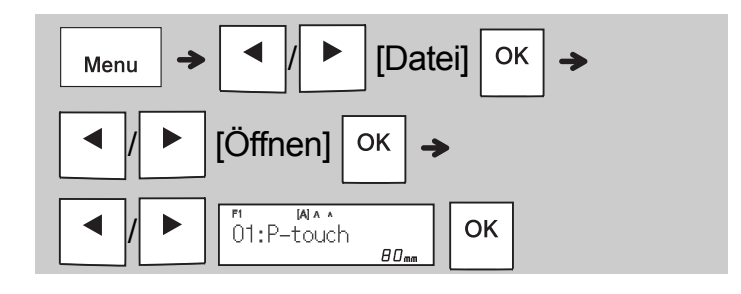

### **CHINWEIS**

- Um ins Menü "Datei" zu gelangen, können Sie auch  $\Big|_{\text{Mean}}$   $\Big| \Rightarrow \Big|_{\Lambda^s}$  drücken.
- Wenn Sie versuchen, ein Etikett unter einer Nummer zu speichern, die bereits für ein Etikett verwendet wird, erscheint "Überschr. OK?". Drücken Sie | OK |, um Ihr neues Etikett zu speichern. Zum Abbrechen drücken Sie  $\setminus$  Esc.
- Um die Speicherfunktion nutzen zu können, muss zunächst eine Texteingabe erfolgen.

# VORLAGEN VERWENDEN

# Kabeletikett

**3**

Mit dieser Funktion können Sie zwei verschiedene Kabeletiketten drucken.

Kabeletikett-Vorlage 1: WAA | AAA Kabeletikett-Vorlage 2: **AAA** | BBB

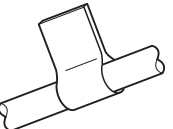

**Beispiel:** Kabeletikett 1

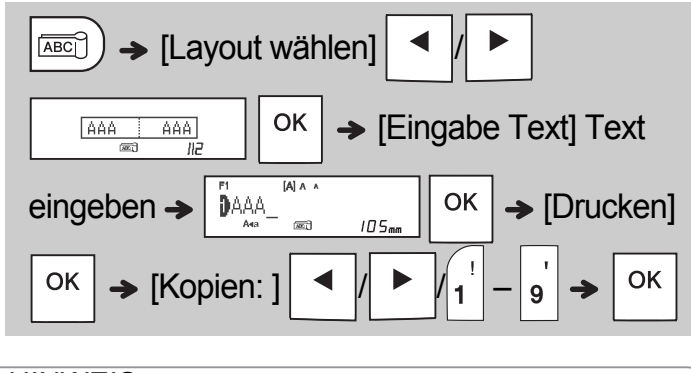

### **CHINWEIS**

- Die Etikettenlänge wird immer automatisch festgelegt. Sie können die Etikettenlänge nicht einstellen.
- Drücken Sie  $\boxed{\boxtimes}$   $\boxed{|\blacktriangleleft|}$   $\blacktriangleright$   $|\text{Text+Format}|/$

 $[Nur Text]$  <sup>ok</sup>, um sämtlichen Text und alle

Einstellungen oder nur Text zu löschen.

- Während der Texteingabe können Sie Schriftart, Größe, Stil und Rahmen festlegen.
- Um den Vorlagenmodus zu verlassen und zur Texteingabe zurückzukehren, führen Sie einen der folgenden Schritte aus:
	- a) Drücken Sie  $\backslash$  Esc b) Drücken Sie  $\parallel \blacktriangleleft || \blacktriangleright \parallel$ , um [Beenden] zu wählen; drücken Sie dann  $\vert$  OK  $\vert$ , wenn "Drucken" angezeigt wird.

• Um eine Vorschau des Etiketts einzublenden, betätigen Sie die Vorschautaste, wenn [Drucken] auf dem LCD angezeigt wird.

• Vorlagenbasierte Etiketten können nicht gespeichert werden.

# **Text**

Mit dieser Funktion können Sie die integrierten Vorlagen zum Erstellen verschiedener Etiketten nutzen. Siehe Tabelle mit Textvorlagen in diesem Benutzerhandbuch.

Beispiel:

立會會會

[Vorlage mit einzelner sich wiederholender Grafik]

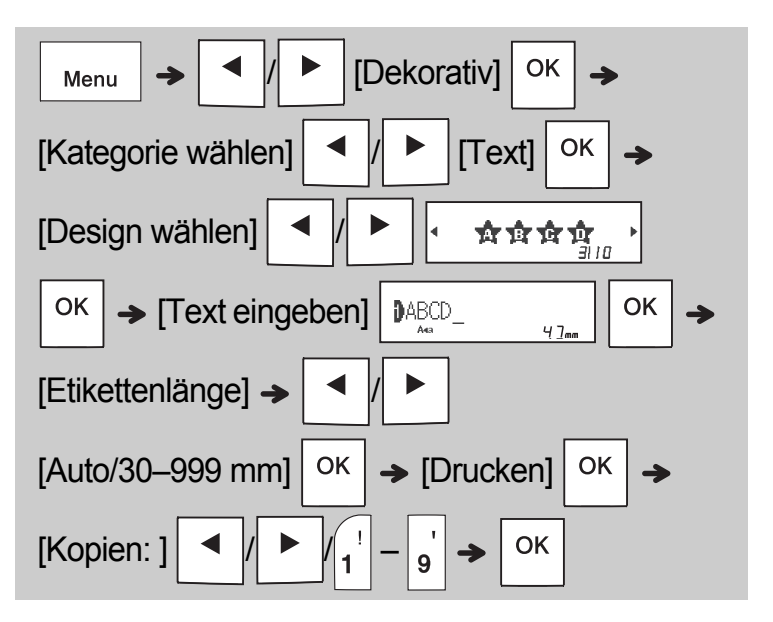

### **MHINWEIS**

- Mit der Leertaste können Sie den Modus "Etikettenlänge" wieder auf die Werkseinstellung zurücksetzen. Die Anfangseinstellung ist [Auto].
- Um Text zu löschen, bewegen Sie den Cursor rechts neben den zu löschenden Abschnitt und drücken Sie $\sqrt{3}$ .
- Zum Löschen des gesamten Textes drücken

Sie  $\vert \quad \vert \times \quad \vert$ , woraufhin "Alles löschen" angezeigt wird. Drücken Sie zum Löschen

auf  $\vert$  OK  $\vert$ . Zum Abbrechen drücken Sie  $\vert$  Esc

- Während der Texteingabe können Sie Schriftart. Größe, Stil und Rahmen nicht ändern.
- Wenn Sie eine größere als die standardmäßige Etikettenlänge einstellen ([Auto]), wird der Text innerhalb der festgelegten Länge mehrfach gedruckt. Je nach eingestellter Länge kann es vorkommen, dass nicht der gesamte Text gedruckt wird.
- Die verfügbare Etikettenlänge richtet sich nach der Anzahl der eingegebenen Texte.
- Diese Vorlagen sind verfügbar, wenn Bandkassetten mit 12 mm Breite verwendet werden.
- Sie können die Vorlagen nicht bearbeiten.

# Text (Forts.) Text (Forts.)

• Um den Vorlagenmodus zu verlassen und zur Texteingabe zurückzukehren, führen Sie einen der folgenden Schritte aus:

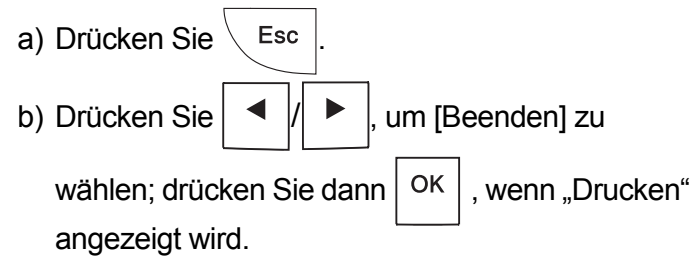

- Um eine Vorschau des Etiketts einzublenden, betätigen Sie die Vorschautaste, wenn [Drucken] auf dem LCD angezeigt wird.
- Vorlagenbasierte Etiketten können nicht gespeichert werden.
- Wenn Sie auf die Text- oder Mustervorlagen zugreifen, wird die zuletzt von Ihnen gedruckte Text- oder Mustervorlage aufgerufen.

Mit dieser Funktion können Sie die integrierten Vorlagen zum Erstellen spezieller Etikettendesigns nutzen. Siehe Tabelle mit Mustervorlagen in diesem Benutzerhandbuch. Bei der Verwendung von Mustervorlagen ist keine Texteingabe möglich.

Beispiel: **BEISPIEL** 

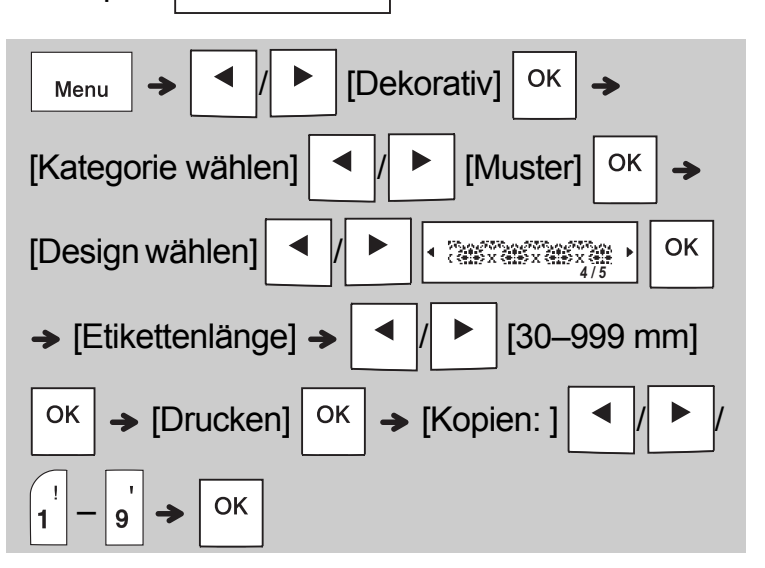

### **CO** HINWEIS

- Mit der Leertaste können Sie den Modus "Etikettenlänge" wieder auf die Werkseinstellung zurücksetzen. Anfänglich sind [100 mm] eingestellt.
- Diese Vorlagen sind verfügbar, wenn Bandkassetten mit 12 mm Breite verwendet werden.
- Sie können die Vorlagen nicht bearbeiten.
- Um den Vorlagenmodus zu verlassen und zur Texteingabe zurückzukehren, führen Sie einen der folgenden Schritte aus:

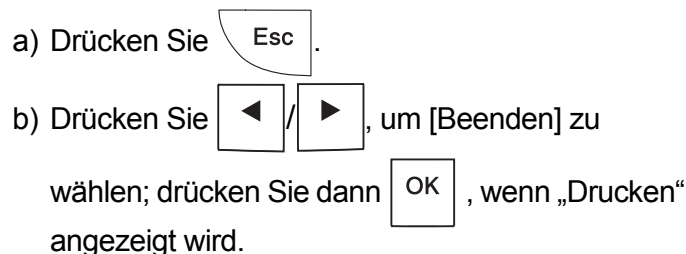

- Um eine Vorschau des Etiketts einzublenden, betätigen Sie die Vorschautaste, wenn [Drucken] auf dem LCD angezeigt wird.
- Vorlagenbasierte Etiketten können nicht gespeichert werden.
- Wenn Sie auf die Text- oder Mustervorlagen zugreifen, wird die zuletzt von Ihnen gedruckte Text- oder Mustervorlage aufgerufen.

#### FORMATIERUNGSTASTEN **4**

# Schriftarttaste **AAA**

### **Drücken Sie , um die Schrifteinstellungen zu ändern.**

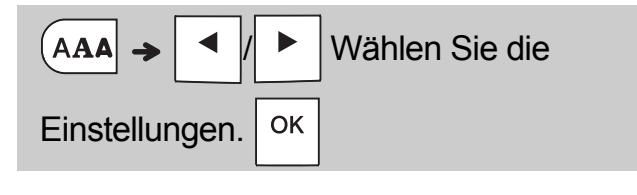

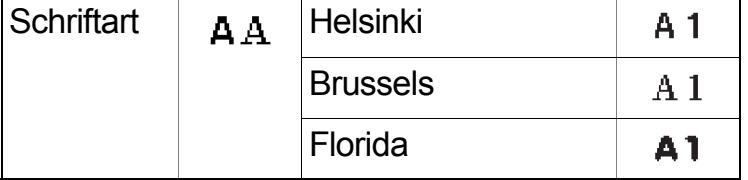

# Größentaste AAA

**Drücken Sie , um die Größeneinstellungen zu ändern.**

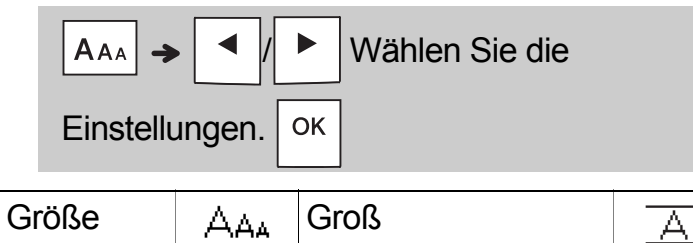

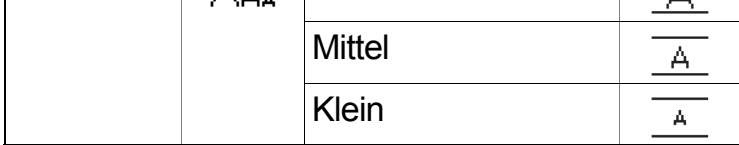

# **Stiltaste** A<sub>4</sub>

**Drücken Sie , um die Stileinstellungen zu ändern.**

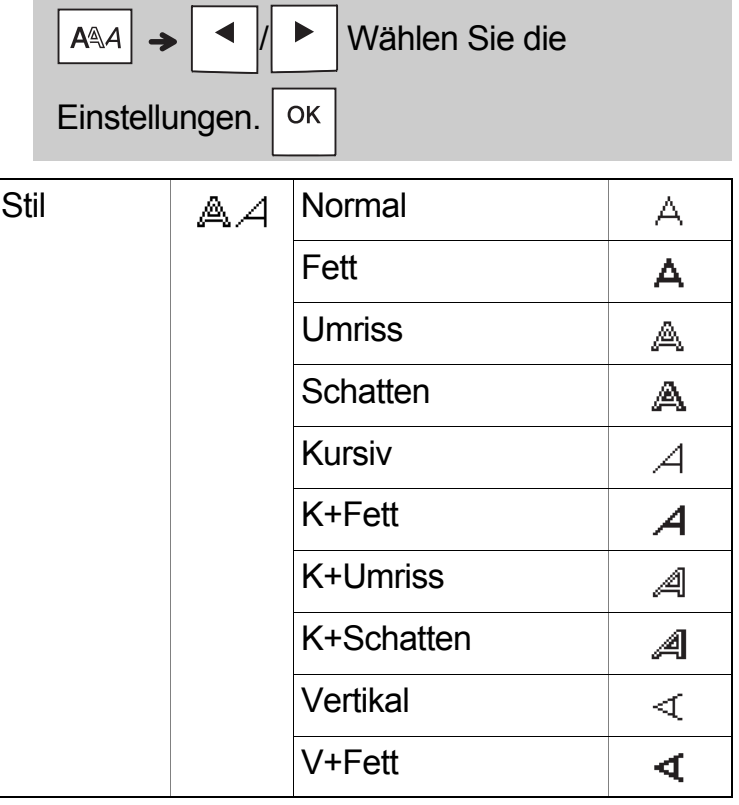

# Rahmentaste

Drücken Sie  $\boxed{=}$ , um das Rahmendesign zu wählen. Siehe Tabelle der Rahmendesigns in diesem Benutzerhandbuch.

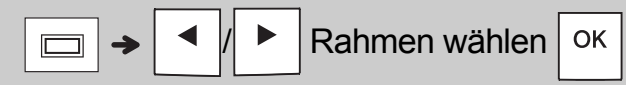

### **CHINWEIS**

- Zum Abbrechen eines Vorgangs drücken  $\mathsf{Sie} \setminus \mathsf{Esc}$
- Siehe Tabelle der Schriftartenmuster in diesem Benutzerhandbuch.
- Die tatsächlich gedruckte Schriftgröße hängt von der Schriftbandbreite sowie der Anzahl der Zeichen und Eingabezeilen ab. Ab einer bestimmten Mindestgröße wird die gewählte Schriftart durch eine standardmäßige Schriftart auf Basis der Schriftart Helsinki ersetzt. Dadurch wird der Druck von kleinsten Schriften selbst auf schmalen bzw. mehrzeiligen Etiketten ermöglicht.

# **Piktogramm**

### **Symbole eingeben**

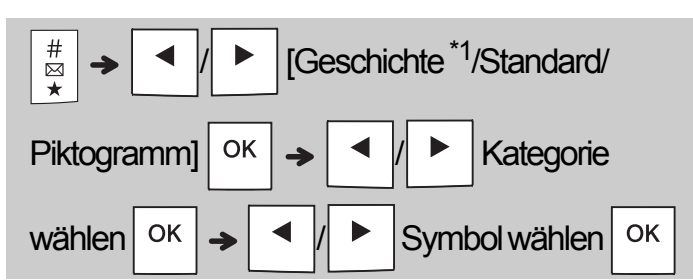

- Siehe Tabelle der Symbole in diesem Benutzerhandbuch.
- Zum Abbrechen eines Vorgangs drücken

```
\mathsf{Sie} \setminus \mathsf{Esc}
```
- <span id="page-11-0"></span>• \*1 Wenn Sie Symbole auswählen, werden der "Geschichte" bis zu sieben zuletzt verwendete Symbole hinzugefügt.
- Wenn Sie "Geschichte" wählen, ist keine Kategoriewahl möglich.
- Um eine Auswahl aus den Standard- und Piktogrammkategorien zu treffen, können Sie auch die in diesem Benutzerhandbuch aufgeführten Tastenkombinationen nutzen.

### **Standard**

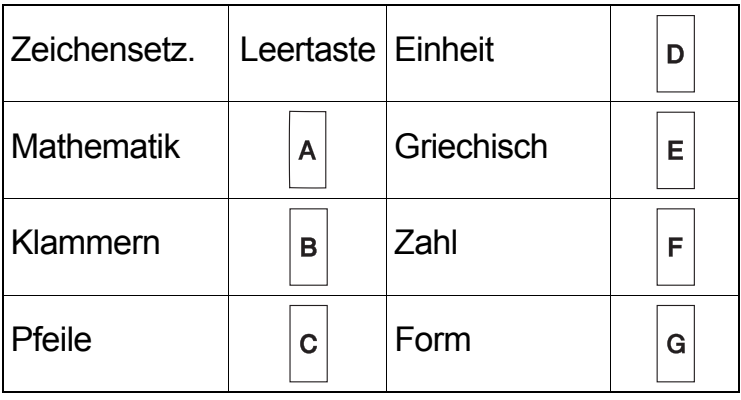

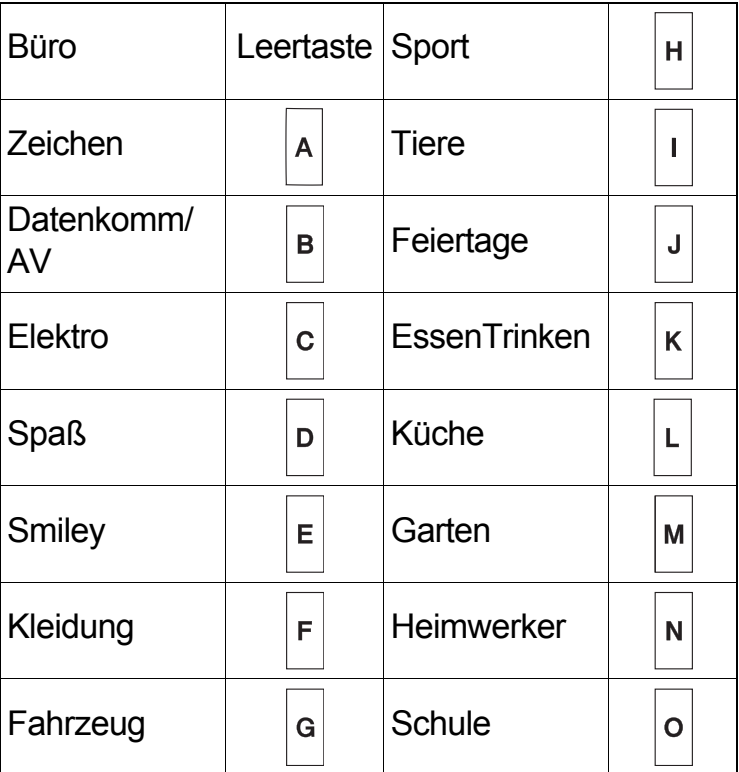

#### **SONSTIGES 5**

# Technische Daten

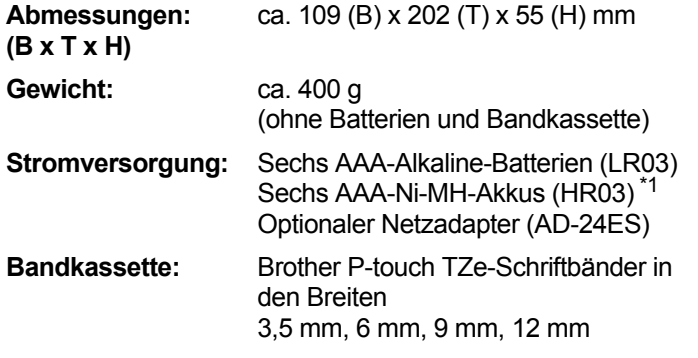

<span id="page-12-0"></span>\*1 Aktuelle Informationen zu empfohlenen Batterien finden Sie auf [support.brother.com](http://support.brother.com/)

# Zubehör

**Bandkassetten:** Im Brother Solutions Center unter [support.brother.com](http://support.brother.com/) finden Sie aktuelle Informationen zu Verbrauchsartikeln **Netzadapter:** AD-24ES **Schneideeinheit:** TC-4 (Ersatzklinge)

Wenn die Schneideeinheit nach häufigem Gebrauch stumpf und das Schriftband nicht mehr sauber abgeschnitten wird, drehen Sie die Schneidefläche wie in Abbildung (1) dargestellt. Sollte das Problem dadurch nicht behoben werden, erwerben Sie bei einem autorisierten Brother-Händler eine neue Schneideeinheit (Artikelbezeichnung TC-4).

### **Schneideeinheit ersetzen**

- **1.** Ziehen Sie die zwei Teile der Schneideeinheit (grün) in Richtung der abgebildeten Pfeile wie in Abbildung 2 dargestellt heraus.
- **2.** Setzen Sie die neue Schneideeinheit ein. Schieben Sie sie hinein, bis sie einrastet.

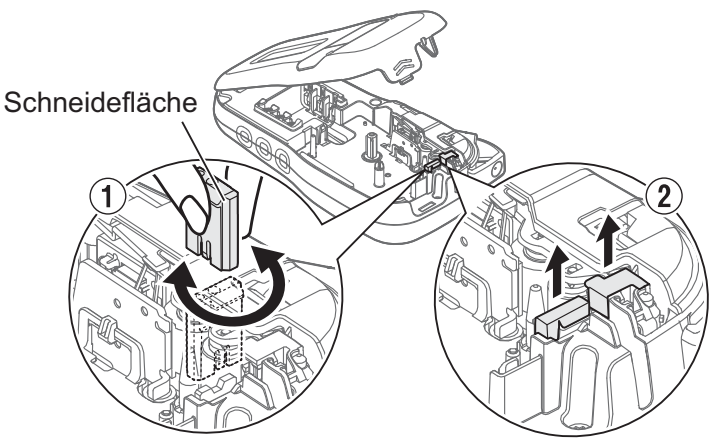

### **WARNUNG**

Berühren Sie die Klinge der Schneideeinheit nicht mit den Fingern.

# HILFREICHE TIPPS **6**

# Problemlösung

# **Fehlermeldung**

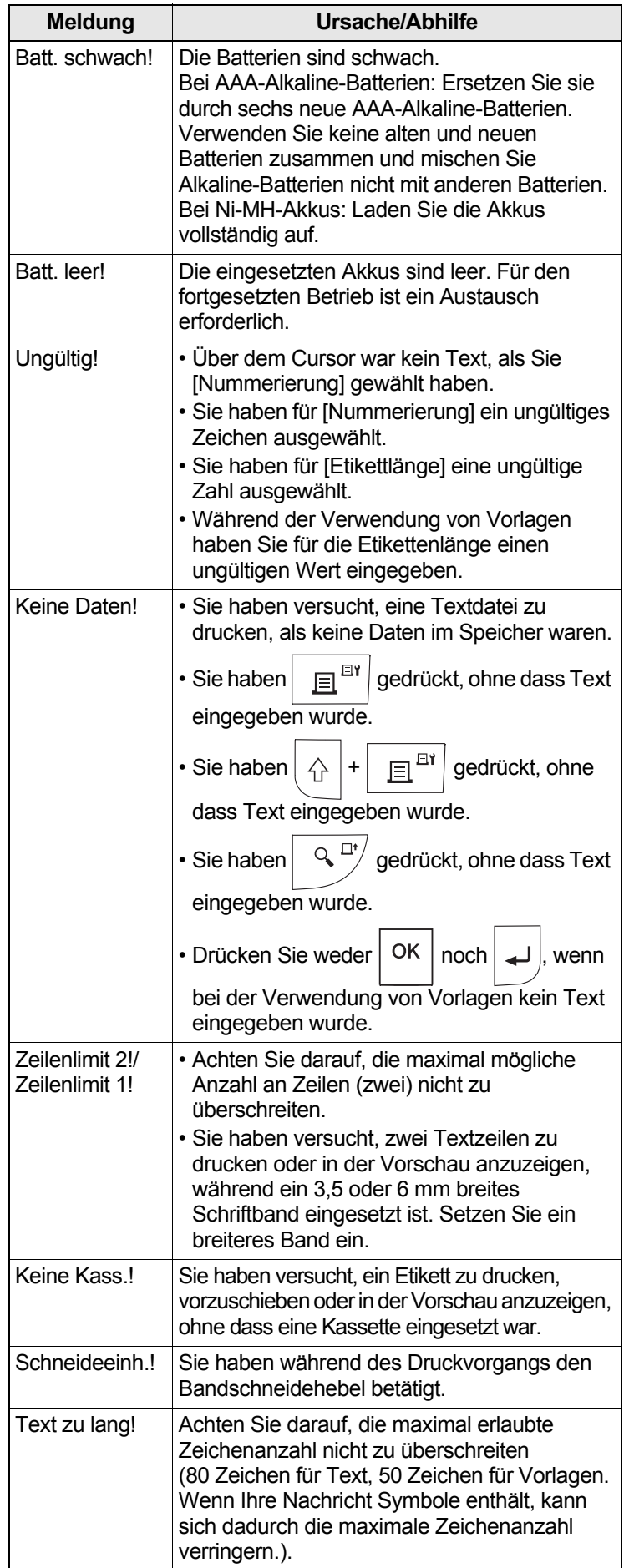

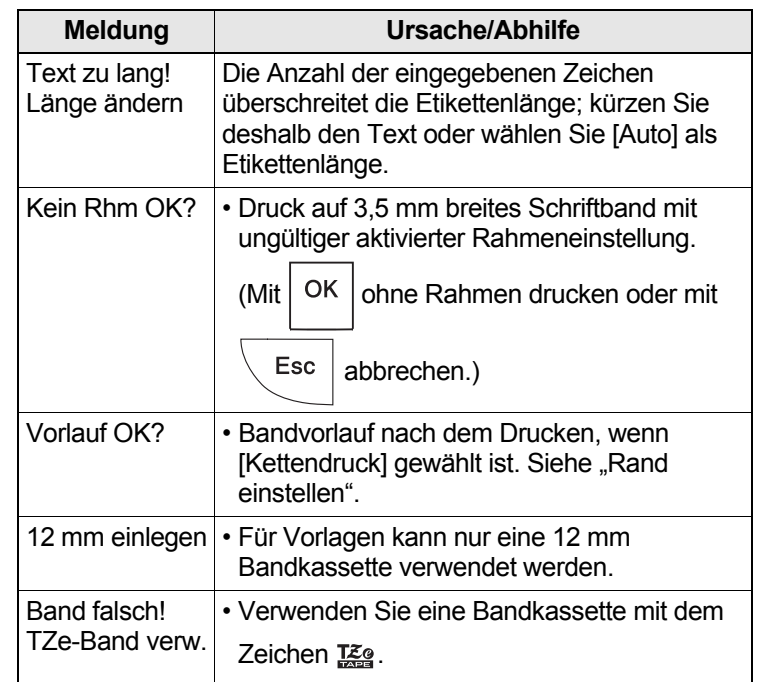

### **Was tun, wenn...**

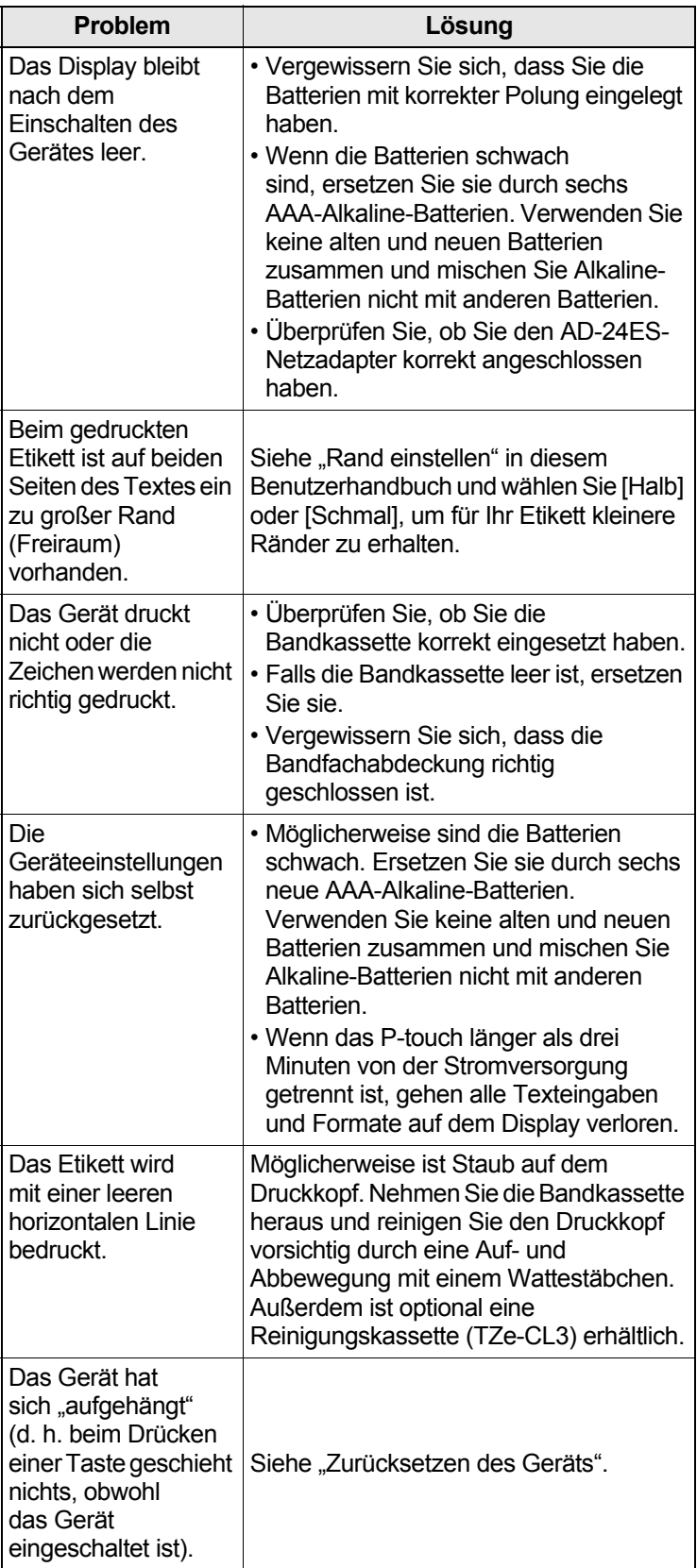

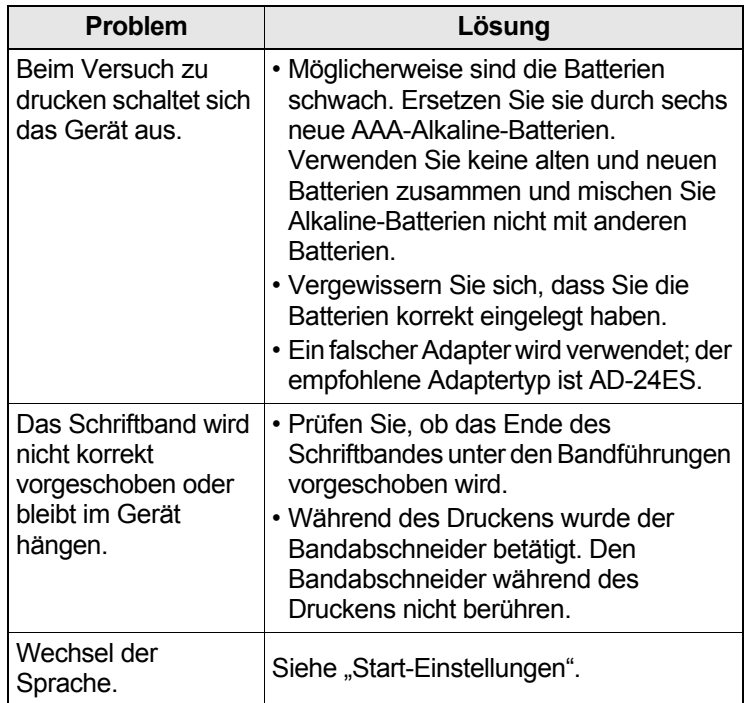

#### HILFREICHE TIPPS (Forts.) **6**

# **Shortcuts**

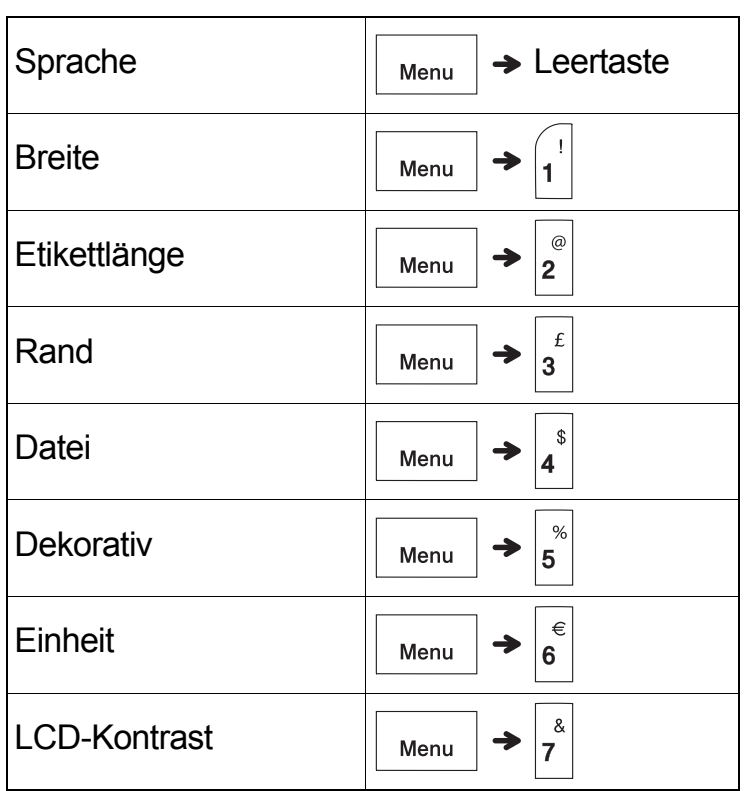

# <span id="page-15-0"></span>Zurücksetzen des Geräts

Wenn Sie die Werkseinstellungen wiederherstellen möchten oder das Gerät nicht korrekt funktioniert, können Sie es zurücksetzen. Alle Texteingaben, Einstellungen und gespeicherten Dateien werden gelöscht.

**1 Schalten Sie das Gerät aus, halten Sie**  und R gedrückt und halten Sie dann  **gedrückt, um das Gerät wieder**   $\langle \cdot \rangle$ **einzuschalten.**

# **2 Lassen Sie zuerst die Ein-/Aus-Taste und**   $dann \sim |$ und  $|_R|$  los.

Das P-touch wird eingeschaltet und der interne Speicher zurückgesetzt.

### **A VORSICHT**

EINE KOMBINATION VERSCHIEDENER BATTERIEN/AKKUS (Z. B. Ni-MH UND ALKALI-MANGAN) KANN ZU EXPLOSIONEN FÜHREN. VERBRAUCHTE BATTERIEN/AKKUS GEMÄSS DER ANLEITUNG ENTSORGEN.

### **OHINWEIS**

### **Batterieempfehlungen**

- Nehmen Sie die Batterien heraus, wenn Sie das Gerät für einen längeren Zeitraum nicht verwenden werden.
- Entsorgen Sie die Batterien an einer geeigneten Sammelstelle, nicht im allgemeinen Hausmüll. Beachten Sie hierbei alle geltenden gesetzlichen Bestimmungen von Bund und Land.
- Wickeln Sie die Batterien vor ihrer Lagerung oder Entsorgung ein (z. B. mit Klebeband), um einen Kurzschluss zu vermeiden. (Siehe Bild unten rechts.)

(Beispiel für Batterieisolierung)

- 1. Klebeband
- 2. Alkali-Mangan-Batterie oder Ni-MH-Akku

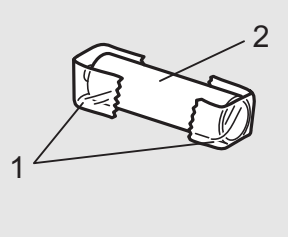

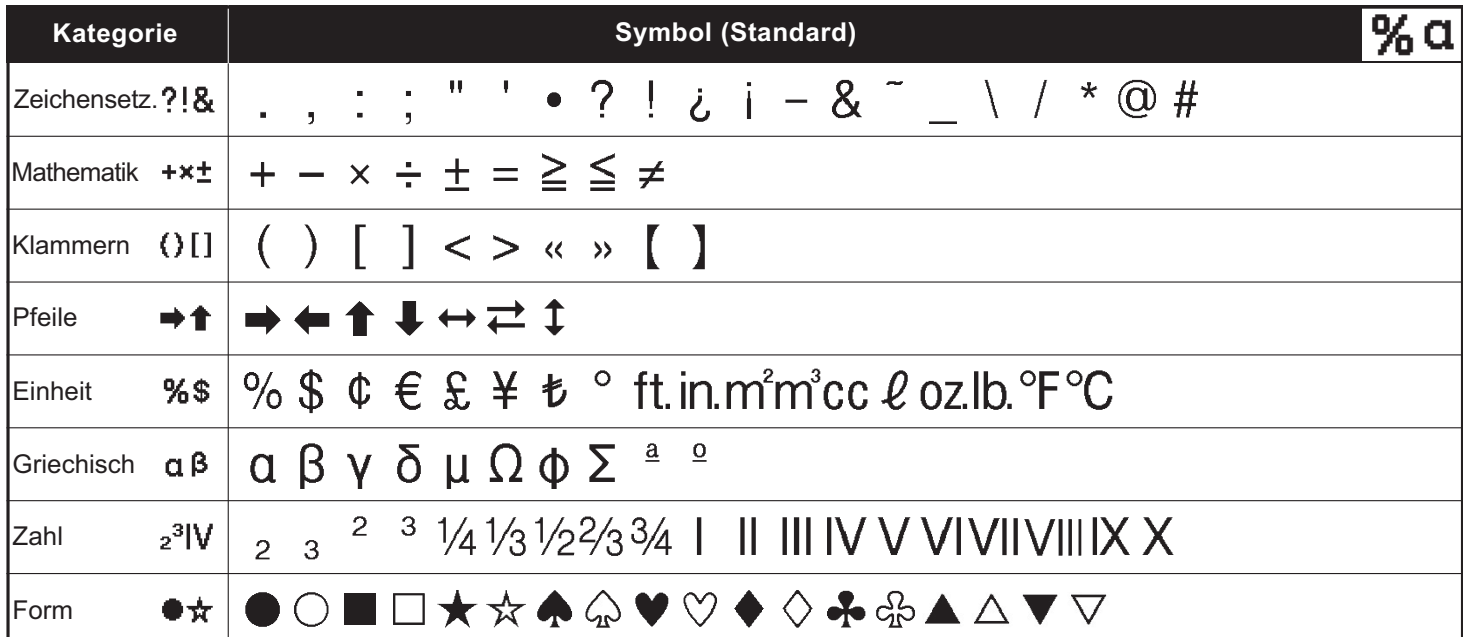

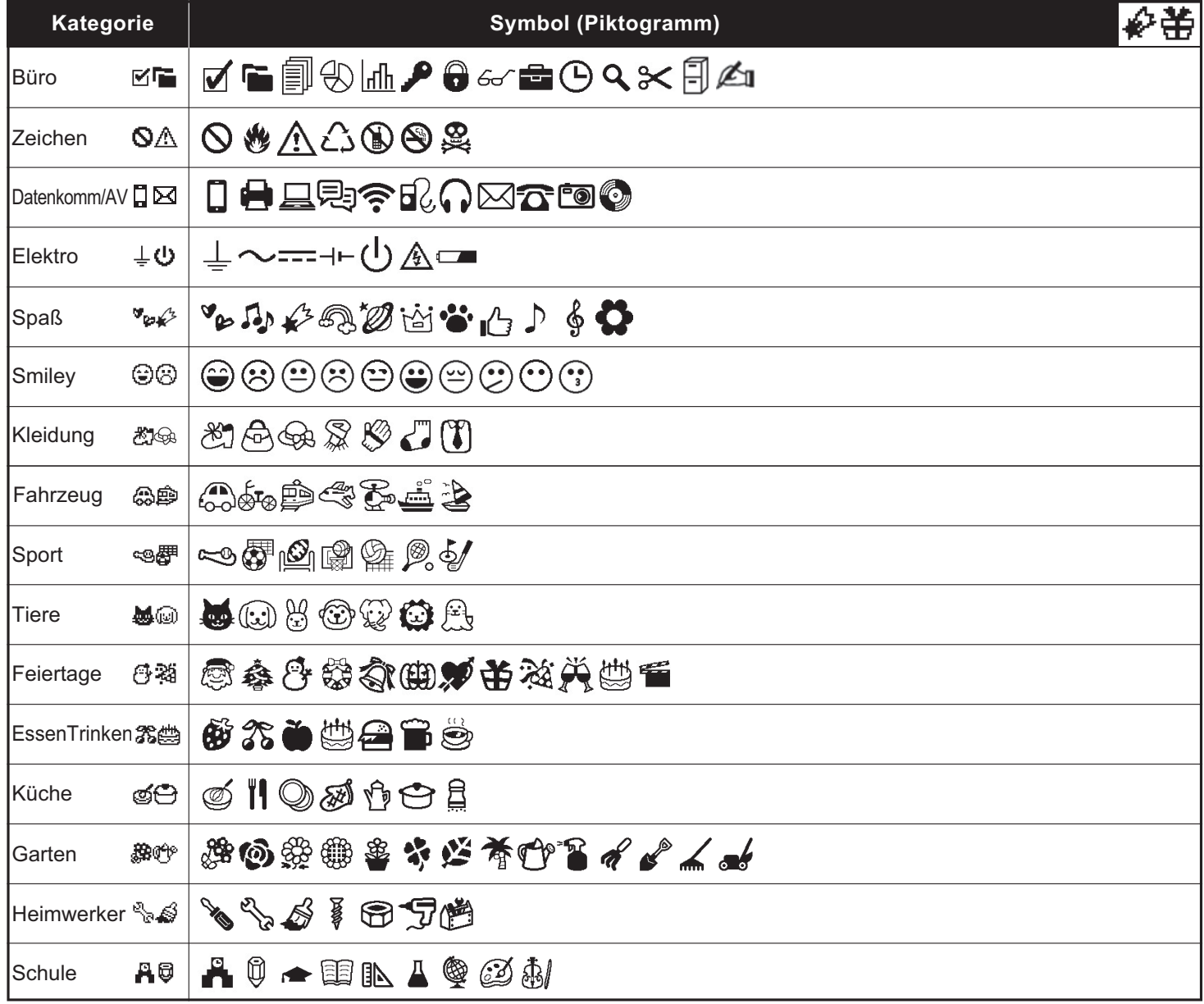

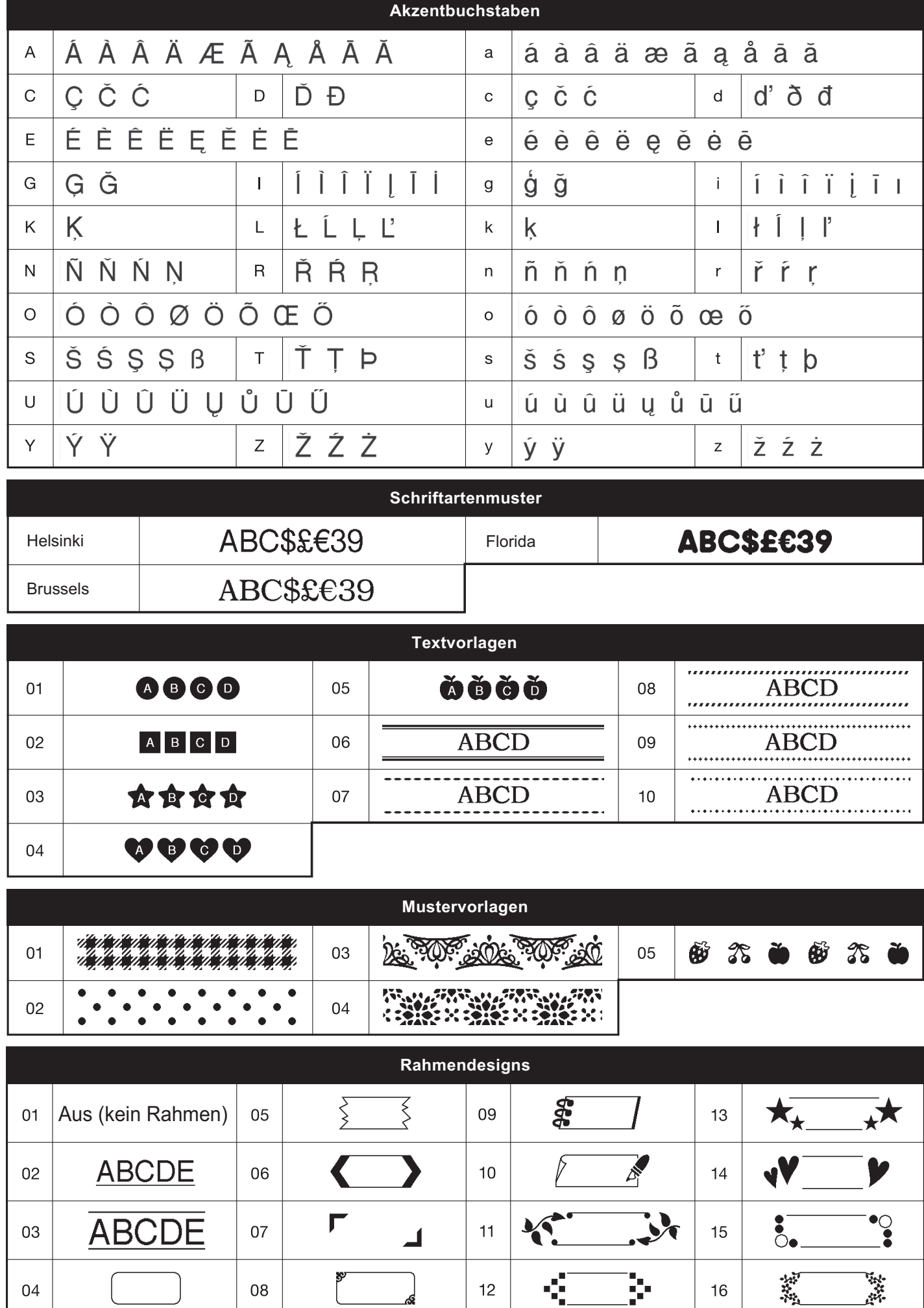

\* Alle Abbildungen dienen lediglich der Veranschaulichung.